# MICAOPAY

POWERFUL ACCOUNTING PACKAGE FOR SMALL BUSINESS COMPUTER EXPERTISE NOT REQUIRED

SOURCE CODE PROVIDED INTERACTIVE WITH OTHER COMPUMAX PROGRAMS

© 1980, All Rights Reserved

## **COMPUMAX**

P.O. Box 1139 Palo Alto, CA. 94301

Sale of this product is intended solely for the personal use of the purchaser. Any copying, resale, gift or commercial use of this product without the express written consent of COMPUMAX, INC. is strictly prohibited.

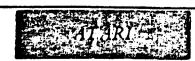

## MICROPAY

ACCOUNTS PAYABLES SOFTWARE
FOR

\*\*\*ATARI 800\*\*\*

#### USER MANUAL

The COMPUMAX business application programs are computer programs that keep records and compute transactions for business or personal use. They are designed for people who have minimal familiarity with computers and only a basic knowledge of accounting rules. This is possible because the programs themselves are self-explanatory, telling you exactly what they need at every step. After you have become aquainted with MICROPAY, you might want to save even more time and frustration with:

MICROLEDGER
MICROREC
MICROINV
MICROPERS
ORDER ENTRY

These packages are described briefly on page 31 cf the manual.

## LIMITATION OF LIABLILITES AND DISCLAIMER OF WARRANTIES

COMPUMAX ASSOCIATES, INC. has dedicated great care in designing, developing, coding and publishing its programs. It however, makes no express or implied warranties of any kind with regards to performance or fitness of purpose for any product. In no event shall COMPUMAX ASSOCIATES, INC. be liable for incidental or consequential damages in connection with or arising out of the distribution or use of its products

## \*MICROPAY TABLE OF CONTENTS\*

| INTRODUCTION1                                                                                                    |
|----------------------------------------------------------------------------------------------------|
| BEGINNER'S GUIDE                                                                                                  |
| Deleting Files8                                                                                                   |
| NOTES10                                                                                                    |
| PROGRAM DESCRIPTIONS11                                                                                            |
| PROGRAM ONE Add to/list/edit the A/P Transaction File                                                             |
| PROGRAM TWO List/edit the A/P Master File and/or Print Cash Requirements18                                        |
| PROGRAM THREE Add to/list/edit the A/P Vendor File20                                                              |
| PROGRAM FOUR Pay oustanding A/P (Print Checks) or Post Transaction File Entries to A/P Master File and Journalize |
| Initialize A/P Files and/or Perform Periodic Purging of Master File25                                             |
| STEP BY STEP INSTRUCTIONS                                                                                         |
| COMPUMAX INTEGRATED MICROBUSINESS SOFTWARE                                                                        |
| SAMPLE RUNAppendix A                                                                                              |
| FOR THE PROGRAMMER  Customizing                                                                                   |

# MICROPAY INTRODUCTION

#### ACCOUNTS PAYABLE IN A NUTSHELL

Accounts Payable is the component of your accounting system that keeps track of what you owe, to whom, for what and when it must be paid.

#### MI CROPAY

COMPUMAX'S MICROPAY can organize your accounts by due period and by vendor, produce reports for you, and, in addition, extract information pertaining to individual accounts or related accounts at a moment's notice. MOCROPAY will also calculate the amount you owe for any single date or period of time and print checks to your vendors.

MICROPAY is designed to provide a straightforward sequence of operations that can be carried out easily on a microcomputer by a person who has only a basic familiarity with bookkeeping and/or computers. MICROPAY is fast, accurate and easy to use, saving you time and freeing personnel for other tasks.

MICROPAY is designed to run on a 32K ATARI 800 Personal Computer, using Two disk drives. Record capacities are limited only by the space on the data disk. You may handle up to 50 transactions per period (before posting to the Master File), 300 open P.O.'s in the Master File and 200 active vendors in the Vendor File. You may use additional disk drives if you find that your business requires additional record capacity.

#### FOR USERS OF THE COMPUMAX MICROLEDGER PACKAGE:

MICROPAY offers an additional bonus to those of you who also use the MICROLEDGER system. MICROPAY creates Journal File records identical in format to the Journal File in MICROLEDGER. You can then post these transaction records into your ledger's Chart of Accounts. In a similar fashion the other COMPUMAX packages (MICROREC, MICROINV, MICROPERS) can communicate with the MICROLEDGER system. The MICROLEDGER-MICROPAY-MICROREC-MICROINV-MICROPERS combination provides the user with a very effective and powerful software package.

#### FOR USERS OF COMPUMAX ORDER ENTRY PACKAGE:

If you also are a user of the ORDER entry package, you may use ORDER ENTRY to automatically transfer all information in ORDER ENTRY that you need to create the MICROPAY files. ORDER ENTRY is interactive with MICROREC and MICROINV as well. A full set of the COMPUMAX packages can greatly enhance you acounting capabilities.

#### USING THIS MANUAL

Find yourself a comfortable spot and read through the manual before running your program, paying particular attention to the deatailed 'Beginner's Guide'. Be sure to look over the Flowcharts at the back of the manual, as well as the Sample Run. Then make sure you know how to bring your computer up and get it started. This where the Step by Step Instructions come in. READ your ATARI Operator's Manual if you have not done so yet.

\_

#### MICROPAY OVERVIEW

The run begins with a selection of programs, often called a "menu". You may return to this general menu from any program by selecting the Option Run Another Program. By selecting 'O' (zero) in this menu you may sign off the system. MICROPAY'S General Menu contains five programs. They are:

- PROGRAM 1) Add to/list/edit the A/P Transaction File
- PROGRAM 2) List/edit the A/P Master File and/or Print Cash Requirements
- PROGRAM 3) Add to/list/edit the A/P Vendor File
- PROGRAM 4) Pay outstand A/P (Print Checks) or Post Transaction File entries to A/P Master File and Journalize
- PROGRAM 5) Initialize A/P Files and/or Perform Periodic Purging of Master File

Running a program is as easy as selecting the particular program you wish to run and typing its corresponding number into the computer. You will then respond to a series of prompts from the computer, inputting information relevant to each question posed.

#### MICROPAY FEATURES

#### -SPECIAL LISTING FEATURES

You may use a combination of the following three parameters (listing by vendor, P.O. number or date) to specify the group of records you want to list. For example, you may want to list only P.O.'s #100 - #120 issued between May 20th and May 27th by Vendor's #14 - #34.

## -Listing of Accounts Payable by P.O. Number

You may call up accounts from the Master File by single P.O. number or within a range of numbers.

## -Listing of Accounts Payable by Vendor

You may request records from the Master File for any specific vendor or group of vendors.

## -Listing of Accounts Payables by Date

This program allows you to display or print all accounts payables due on a specific date or between any two dates.

#### -DRY RUN POSTING

Before posting transactions (new P.O.'s and new Payments) to your Master File, you may want to do a 'dry run', in which case you would go through the motions of posting without actually writing data into the Master File. The Program alerts you with 'error messages' if you are inadvertently attempting to "double post". If you do not recieve error messages you may go ahead and do the actual posting.

#### -VENDOR FILE

A seperate Vendor File holds vital information for each of your vendors. You may enter the vendor information <u>directly</u> into this file or <u>indirectly</u>, via the Transaction File when you enter a P.O. for a new vendor. You will establish General Ledger account numbers here to which you will want to debit and credit the accounts payable transaction amounts for each vendor (although you may always override these pre-established numbers at the time of entering data for a new P.O.). You may list all or partial information from your Vendor File by vendor number or alphabetically by vendor name.

#### -SPECIAL FILE EDITING FEATURE

To change or delete information you may call up the record by either the P.O. number or vendor number. Once you find a record you may go forward to the next record or backwards to the last record by simply hitting the "F" or "B" keys. Once there you may change or delete the desired records.

## -AUTOMATIC DEBIT AND CREDIT TO MICROLEDGER ACCOUNTS

MICROPAY will automatically debit and credit you A/P transactions to specific account numbers in you MICROLEDGER Chart of Accounts. You may establish seperate DR and CR account numbers for each vendor if you wish, and you may always override these pre-established numbers at the time of entering a new transaction or making payments.

#### -CHECK PRINTING

Providing you have a Eighty Column Printer you may use this option to print checks using NEBS Check Forms. The computer will print you checks for any due dates or range of dates for any vendor or group of vendors.

## THE SOFTWARE PACKAGE

You probably know what you want from an Accounts Payable package or you wouldn't be bothering with A/P software. Different businesses, however, have different needs from an A/P package. We at COMPUMAX have endeavered to provide the A/P functions essential to small businesses along with some additional features which should prove useful to many of you. Although we could not supply exactly the combination of features desired by everyone we believe that this compact program will handle the A/P needs of most small businesses without modification. For those of you who want to make modifications, and choose to change the programs rather than you accounting procedures, COMPUMAX has provided the Source Code, Record Structures and some guidlines in tailoring the software, and invites those of you versed in ATARI Basic to customize this package for your own personal needs

The COMPUMAX Staff

# MICROPAY BEGINNER'S GUIDE

#### BEGINNER'S GUIDE TO RUNNING THE PROGRAMS

Every computer user falls into this category at some time. Even if you are experienced with the ATARI 800 and application software, it's a good idea to read this over and get acquainted with your system.

#### SYSTEM REQUIREMENTS

To run MICROPAY you will need:

- 1 ATARI 800 Personal Computer with at least 32K of RAM (Random Access Memory) and ATARI BASIC. The RAM Paks come in cartridges that fit into slots in the computer. You can buy these at your retail computer store. The BASIC cartridge, when plugged into the slot, allows you to run programs such as MICROPAY written in ATARI BASIC.
- 1 video screen a viewing monitor color or black and white. You may simply hook up a television screen if you wish. This is where your program prompts, data entry and reports will be displayed.
- 2 ATARI disk drives. MICROPAY comes on a 5½" program disk which you load via drive #1, and includes a data disk containing sample data which is used in drive #2.
- \* 1 ATARI Printer This is not an absolute requirement, but if you are planning to print checks to your vendors you will need an Eighty Column Printer. You can use a Forty-Column if you only require print-outs of information.

#### LOADING THE PROGRAMS

MICROPAY has an "auto-boot" feature, which means that you do not have to issue any commands to load the programs. Simply turn on the drives and viewing monitor, insert the MICROPAY program disk into drive 1 and the data disk into drive 2, and flip the switch on the main unit; in a few seconds you will see the MICROPAY Program selection menu displayed on the screen. If you wish to load the programs manually, simply key in:

RUN"D:MICROPAY (and depress the RETURN key)

## DISK OPERATING SYSTEM (DOS)

The DOS is a set of system programs which allow you to perform certain essential functions such as copying disks and files. loading programs into memory, saving them on disks or tapes, etc. The DOS is contained on your MICROPAY program disk and is automatically loaded when you load MICROPAY. Run MICROPAY only with this particular version of the DOS, since it is possible that future versions of ATARI DOS may contain some features incompatible with this version of MICROPAY.

#### DIRECTORY

To get a listing of the programs contained on this (or any) disk, follow this procedure:

- 1) Load MICROPAY and choose Option O (to quit).
- Type DOS, then hit the RETURN key. The screen will now display your DOS programs.
- 3) Select Option A for disk directory. Then hit the RETURN key in response to the next prompt. The disk directory will now appear on the screen.

#### BACK UP YOUR DISK

Before you do anything it is <u>extremely wise</u> to make a copy of the program disk in case anything happens to "blow up" the programs. This unfortunate event could be caused by exposing the disk to heat, to magnetic erasure, or by power surge or failure while running the program. We recommend that you make a new copy at least once a month, to insure yourself against normal disk wear.

Before making a copy of any diskette, place either a write-protect tab or small piece of masking tape over the small indentation on the right hand side of the original disk to insure that nothing will be inadvertently written onto the master disk.

Load your DOS and select Option "I" to format the blank disk. Insert the blank disk in one of the drives and type in the drive number when asked which drive to format. After your disk is formatted, select Option "J" from the DOS. You will be asked to enter the number of your source and destination drives. Then follow the instructions in the copy program, and you will have made a new MICROPAY program disk. Follow this same procedure to make copies of your data disks when you need to back up your data files.

#### KEYBOARD

This is pretty similar to a typewriter keyboard. You will use it to respond to questions asked by the program and displayed on the screen. Remember that the number "one" is not the same as the lower case "L" and that "zero" is not the letter "o". You will hit the RETURN key when you finish entering information for each computer prompt. If you spot a mistake before you have hit the RETURN key, use the delete or insert key to fix it. If you have already hit the RETURN key you must use the change or delete routine in the MICROPAY program to correct it.

#### ERROR MESSAGES

You will get these occasionally. We have done everything possible to guard you against being thrown out of the program due to incorrect data input, but you may receive error messages due to incorrect procedures, operating system problems or disk damage. If this happens, look up the error code (see your ATARI manual) to try to determine what the problem is. To deliberately leave the program, use the BREAK key. Type RUN or CONT to bring back your

#### MEMORY

When you load programs you are actually bringing the program from "long term" storage on the disk and putting it onto the "short term" memory of the computer itself. Only one of the five programs can be retained in memory at any one time. Your program and data can be retained in the RAM memory of the computer until you load a different program by selecting a different number from the main Program Selection Menu or turn off the power, but they will remain on the disk until you delete them using a program or DOS command or until you write over them. When you enter data by way of the keyboard, the data goes into RAM and then is automatically stored on the data disk.

#### USING ADDITIONAL DATA DISKS

If you have filled up the available space on your MICROPAY disk (you will receive a message on the screen to this effect when this occurs) or if you just want to keep some of your data on a separate disk, you will need to know how to use extra data disks.

You must FORMAT new disks before you can store data on them. Load the DOS on the MICROPAY program disk (see "DIRECTORY" section for procedures) and insert a blank disk. Then select Option "I" from the DOS menu and follow the instructions to do the formatting.

BE SURE TO LABEL ALL DISKS SO THAT YOU KNOW WHAT FILES AND DATES THEY REFER TO.

#### THE INTERACTIVE JOURNAL FILE

MICROPAY, MICROREC, MICROINV and MICROPERS are interactive with the General Ledger package, MICROLEDER, through the Journal File. Each of the packages generates a Journal File which can then be posted to MICROLEDGER's Chart of Accounts File. If you wish to list any of the subsidiary Journal Files (those created by MICRO-PAY, MICROREC, MICROINV and MICROPERS), simply insert the dual drive MICROLEDGER program disk and type the name of the subsidiary Journal File you wish to list (PAY, REC, INV or PERS). Then you may list, edit or post your subsidiary Journal File using Options in the MICROLEDGER program to do this.

#### DELETING FILES

If for any reason you wish to delete a file you may use Option "D" in the ATARI DOS (contained on the Program disk) to do this. Load the DOS, select Option "D", and when you are prompted with: DELETE FILE SPEC? type D2:filename where you type the name of the file you wish to delete in the "filename" slot.

To delete the Journal File in MICROPAY, type D2:J\*.\*
You will then be prompted with: D2:JOUPAY.DAT?
Answer "Y"
The next prompt is: D2:JOUPAY.NDX?
Again answer "Y"
Now both your files have been deleted.

## DELETING FILES CONT.

The previous description applies to files located on the disk in drive 2.

# MICROPAY PROGRAMS

PROGRAM 1: Add to/list/edit the A/P Transaction File

PROGRAM 2: List/edit the A/P Master File and/or Print Cash Requirements

PROGRAM 3: Add to/list/edit the A/P Vendor File

PROGRAM 4: Pay outstanding A/P (print checks)
or Post Transaction File Entries
to A/P Master File and Journalize

PROGRAM 5: Initialize A/P Files and/or Perform Periodic Purging of Master File

#### PROGRAM ONE - Add to/list/edit the A/P Transaction File

This program contains all of the operations performed on the Transaction File except for the Posting, which is handled in Program 4. When you select Program 1, a sub-menu will be displayed on the screen:

- 11) Add new P.O.'s and/or credits against existing P.O.'s
- 12) Edit records in Transaction File
- 13) List Transaction File
  - 0) Quit

#### Option 11) - Add new P.O.'s and/or credits against existing P.O.'s

After the Transaction File has been initialized (using Program 5) you will use this option to enter your Transaction Data. This file is set up to handle 50 records, so establish your transaction period accordingly. After you select Option 11 you may do one of four things:

Enter a vendor number - by entering the vendor number the computer will retrieve the vendor's name, address and current information. If you have several P.O.'s and/or payments to enter for one vendor, take careful note of the vendor number assigned by the computer so that you may enter it when you enter data for the next record. If the vendor number already exists in your vendor file, be sure to always add records for an OLD vendor; other wise you will create multiple vendor records for the same vendor.

Enter a '?' if you do not know the vendor # - If you don't know the vendor number, you may enter a question mark (?). Then you will be asked for the vendor's name. You may enter the complete name or just the first part of it and the computer will search through its file for this vendor. For example, if you only remember that the name begins with "B", just enter "B" and the computer will display vendors whose names begin with "B", until you locate the one you're looking for. When the vendor has been located you will be asked to input the relevant P.O. information.

Just hit the RETURN key to add a new vendor - You will now be asked for the relevant information to create the P.O. and A/P record. The information on the new vendor will also be added to the Vendor File.

<u>Enter an "E" to exit -</u> from the program and return to the Program 1 menu.

## \*\*\*INFORMATION REQUIRED WHEN ADDING A NEW VENDOR

VENDOR #......The computer will automatically assign a Vendor numer in numerical order. (See Program 3, Option 31 for directions on adding a non-sequential Vendor Number.) VENDOR NAME......You may use a maximum of 25 characters. ADDRESS (line 1).....Maximum of 25 characters ADDRESS (line 2).....Maximum of 15 characters. If you do not need to use this, just hit the RETURN key. CITY..... Maximum of 15 characters. STATE ABBREVIATION....Maximum of  $\underline{2}$  characters. ZIP CODE...... 5 or 9 characters maximum. AREA CODE OF PHONE #.. Hit the return key if you don't use this. PHONE NUMBER..........Maximum of 7 numbers. Hit RETURN if you don't use this. \*DEFAULT CR LEDGER ACCOUNT.....Enter a three-digit account number here. This is the General Ledger account number to which the <u>ITEM AMOUNTS</u> will be credited for this Vendor on subsequent transactions. If you wish to credit to a different account on any P.O. you may enter another number at that time to override this default number. If you choose not to use default numbers enter a zero  $\overline{(0)}$ or just hit RETURN. (The program will assign the DR # 310 if you do this.) This account will be debited when you enter a credit or payment against this P.O. at a later time. \*DEFAULT DR LEDGER ACCOUNT.....Just as for the CR number, enter a threedigit account number here. This is the account in your General Ledger to which all P.O. AMOUNTS for this vendor will be debited on subsequent P.O.'s. If you choose not to use default numbers enter a zero (0), or just hit RETURN for the program to continue. (The program will assign the DR #810 if you do this.) This account will be credited when you enter credit or payment against this P.O.

REMARKS......Maximum of 16 characters.

## \*\*\*INFORMATION REQUIRED WHEN ADDING A NEW VENDOR (CONT.)

After you enter this information you will be asked if this is a NEW P.O. (Y or N)? If you answer "Y" you will be asked for the P.O. information. If you answer "N" the program assumes you wish to enter a <u>credit</u> against an existing P.O. and at that time will ask you for the applicable information. You may also add an <u>additional charge</u> to the original P.O. in this manner.

## \*\*\*INFORMATION REQUIRED WHEN ADDING A NEW P.O.

| P.O. | NUMBER      | characters. | You | may | use | oth- |
|------|-------------|-------------|-----|-----|-----|------|
|      | er symbols. |             |     | •   |     |      |

VENDOR INVOICE #.....Maximum of 8 characters, numbers or other symbols.

P.O. DATED......In the form MMDDYY, where M=month, D=day Y=year.

DATE RECEIVED......In the form MMDDYY.

ITEM DESCRIPTION.... Maximum of 20 characters.

ITEM AMOUNT......Numbers and decimals only.

DR ACCT #........Enter the account number to which you want to debit the account payable. If you enter a period (.) here, the default DR # which you established for this vendor will be used (you will see this number displayed here in parentheses).

P.O. AMOUNT (A/P)....The program supplies the amount you entered in "item amount"

CR ACCT #..... Enter the three-digit account number to which you want to credit the payment. If you enter a period (.) the program will assign the default CR number displayed in parentheses. (This is the CR number you established for this record when adding a new P.O.)

CASH ACCT TO PAY

FROM CR ACCT #..... Enter the three-digit # of the account in MICROLDEGER you wish to credit when you make the payment(s) against this A/P. If you enter a period (.) here, the program will assign the default CR #110.

REMARKS..... Maximum of 16 characters.

## \*\*\*INFORMATION REQUIRED WHEN ADDING A CREDIT TO AN EXISTING P.O.

P.O. NUMBER......8 character maximum. Enter the number of the existing P.O.

VENDOR'S INVOICE #....Enter your vendor's invoice number, or hit RETURN if there is not one.

CREDIT DATE..... Enter this in the MMDDYY form.

CREDIT AMOUNT......Numbers and decimals only.

DR ACCT #.........Enter the three-digit account number to which you want to debit the amount. If you enter a period (.) the program will debit the amount to the CR account # you set up when entering a new vendor; now that you are making the payment you are debiting that account.

CR ACCT #......As you did for the above DR Account, enter a three-digit account number. If you enter a period (.) the program will credit the amount to the DR account you established for this record when ADDING A NEW P.O.; now that you have received the goods you are crediting that same account.

NOTE: You may have a maximum of three (3) partial credits or payments against any A/P. <u>Payments</u> are entered through Option 42 of Program 4, while <u>credits</u> are entered through the Transaction File, Option 11 of Program 1.

You may use this option to enter an <u>additional</u> charge to an existing P.O. by preceding the amount with a minus sign (-). This allows you to enter late fees, additional shipping charges, etc. without creating another original P.O. Be sure to describe the charge under "REMARKS".

#### Option 12) - Edit Records in Transaction File

Use this option to make corrections, changes or deletions for records in your Transaction File. You must enter either the P.O. number or the Vendor number so that the computer can find the record for you.

The computer will first ask: "Do you know the P.O. number (Y or N)? Enter "Y" if you know the number, "N" if you don't.

If you answer "Y":

You will now be asked to key in the P.O. number. You may enter the entire number or just the initial part. For example, if you enter "3" the computer will retrieve all P.O. numbers beginning with "3" and display the records until you find the one you are looking for.

If you answered "N":
You will now be asked to enter the Vendor number.

When the record you want has been located, the vendor number and P.O. number will be displayed and you will be asked if this is the right record. If there is more than one record with the same number (i.e., payments on an original P.O.), the P.O. number and vendor number may be displayed more than once. When you answer "Y" to the question "Is this the right record?" the entire record will be displayed for you.

If this turns out to be a record other than the one you wanted you may hit the "F" key to go forward in the file or the "B" key to go backwards. You may also use these keys to locate other records you wish to edit after you finish with this one.

Hit the "D" key if you wish to delete the record entirely.

Hit the "C" key if you want to make changes in any of the information.

Each item in the record will be displayed individually now, and you may either enter new information or hit the RETURN key to keep it unchanged. The corrected record will be displayed after the changes have been made.

Afer you DELETE or CHANGE records you <u>must</u> exit properly by 1) entering "E", 2) answering "N" to the question "Do you know the invoice number?" and 3) entering 0 (zero) for the vendor number. If you attempt to exit in any other way (such as hitting the BREAK key) the change or deletion will not be effective.

## Option 13) - List Transaction File

Use this option to list on the screen or printer all of the records in your Transaction File. If you wish to return to the Program 1 menu before the entire file has been listed, hit the BREAK key and type RUN.

#### Option 0) - EXIT

Select this option to return to the main Program Selection Menu.

## FOR USERS OF MICROLEDGER: A note on DR and CR Account Numbers

If you wish to use the DEFAULT debit and credit account numbers created by the program, set up your MICROLEDGER Chart of Accounts to contain the following accounts:

110 - Cash in Bank

310 - Accounts Payable

810 - Materials Expenses

If you DEBIT account numbers 101-299 and 801-999, the program will generate a positive value for these amounts in MICROLEDGER.

If you DEBIT account numbers 301-799 the program generates a negative value for the amounts.

If you CREDIT account numbers 101-299 and 801-999, the program will generate a negative value for these amounts in MICROLEDGER.

If you CREDIT account numbers 301-799 the program generates a positive value for the amounts.

If you wish to change the DEFAULT account numbers created by the program, see the section on CUSTOMIZING for guidelines.

## PROGRAM TWO - List/edit the A/P Master File and/or Print Cash Requirements

- 21) Edit records in Master File
- 22) List MICROPAY Master Payables File
- 23) Print Cash Requirements
  - O) EXIT

Option 21) - Edit records in Master File You may call up a record to be edited by either the P.O. number or the vendor number (Y or N)?

If you enter "Y":

You will enter "Y" if you know the P.O. number. After entering "Y" you will be asked to key in the P.O. number. You may enter the entire number or just the initial part. For example, if you enter "3" the computer will retrieve P.O. numbers beginning with "3" and display the records until you find the one you want.

If you enter "N":

You will now be asked to enter the <u>vendor</u> number. When the record has been located, the vendor number and P.O. number will be displayed and you will be asked if this is the right record.

When you answer "Y" to the question "Is this the right record?", the entire record will be displayed for you.

If this turns out to be a record other than the one you wanted you may hit the "F" key to go forward in the file or the "B" key to go backwards. You may also use these keys to locate other records you wish to edit after you finish with this one.

Hit the "D" key if you wish to delete the record entirely. Hit the "C" key if you want to make changes to any of the information.

Each item in the record will now be displayed individually, and you may either enter new information or hit the RETURN key to keep it unchanged.

After you DELETE or CHANGE records you MUST exit properly by 1) entering "E"

- 2) answering "N" to the question "Do you know the P.O. number?"

  AND
- 3) entering O(zero) for the vendor number If you attempt to exit in any other way the change or deletion will not be effective.

#### Option 22) - List MICROPAY Master Payables File

You will be asked three questions at this point:

- 1 Do you wish to list only a group of one or more vendors (Y or N)?
- 2 Do you wish to list only a group of one or more P.O.'s (Y or N)?
- 3 Do you wish to list only a group of of P.O.'s entered between two given due dates (Y or N)?

You may specify more narrowly which records you wish to list by answering "Y" to one or more of the questions.

If you answer "Y" to question ONE:

You may limit the listing to certain vendors by entering the lowest and highest vendor numbers you wish to list. If you want to list only one vendor, enter that number as both lowest and highest.

If you answer "Y" to question TWO:

You may limit the listing to certain P.O. numbers. You will be asked to enter the lowest and highest P.O. number. If you want to list just one P.O., enter that number as both lowest and highest.

If you answer "Y" to question THREE:

You may limit the listing to P.O.'s issued between two due dates by entering the earliest and latest dates. If you want to list P.O.'s issued on just one date, enter that date (in the form MMDDYY) as both earliest and latest.

You may list these records on the printer or simply on the screen.

## <u> Option 23) - Print Cash Requirements</u>

You will be asked: "Do you wish to list only a group of one or more vendors (Y or N)?"

If you answer "Y":

You will be asked for the lowest and highest rendor numbers. To print cash requirements for just one vendor, enter that number as both lowest and highest.

You will also be asked if you wish to list a group of one or more P.O.'s. If Yes, enter the lowest and highest P.O.#s. You will then be aked if the P.O.'s are to be paid between two given DUE dates and whether the output is to go to the printer or simply displayed on your screen.

This report displays the Vendor #, P.O.#, Due Date, Vendor, Item Description and Amount of each outstanding A/P. At this point the computer will also total your cash requirements.

<u> Option O) - Exit</u>

Choose this option to return to the main program selection menu.

#### PROGRAM THREE - Add to/list/edit the A/P Vendor File

- 31) Examine/Edit Vendor File
- 32) List Vendor File by Vendor Number
- 33) List Vendor File by Name
  - 0) Exit

The state of the state of the s

#### Option 31) - Examine/Edit Vendor File

You may use this option to add new vendors to the Vendor File or to edit existing vendor records. Keep in mind that you do not have to enter new vendors through Program Three - you may also do this through Program One, Option 11 when you are adding a P.O. for a new vendor. Be sure that each of your vendors appears only ONCE in your Vendor File; otherwise you will not receive accurate vendor information.

Hit RETURN to simply add a new vendor. The computer will assign a vendor number to this vendor. If you want to assign a number of your own choosing (which is not currently in use) type in that number, and the program will ask you for the relevant information to establish a new vendor in the file (see INFORMATION REQUIRED WHEN ADDING A NEW VENDOR in the description of Option 11). If the number you entered is in use the computer will display that vendor record and give you the option to edit it.

Enter "END" (or single letter "E") to return to Program Three menu selection.

## Option 32) - List Vendor File by Vendor Number

You will be asked if you wish to specify a range of numbers (Y or N)?

If you answer "Y":

Enter the lowest and highest numbers you wish to see. If you wish to list only one vendor enter that number as both lowest and highest.

If you answer "N":

You will be shown the entire Vendor Files.

You will be asked if you want just names and numbers (as opposed to all information) for each vendor. •

If you answer "Y":

The computer will list just names and vendor numbers.

If you answer "N":

The entire Vendor record will be listed.

## Option 33) - List Vendor File by Name

You may list just names and vendor numbers or the full information. The program will display the vendor records in alphabetical order.

You may also choose whether you would like to have a hard copy from the printer or have the information displayed on the screen.

#### Option 0) - EXIT

Select this option to return to the Program Selection Menu.

PROGRAM FOUR - Pay Outstanding A/P (print checks) or Post
Transaction File Entries to A/P Master File
and Journalize

- 41) Post Transaction File to A/P Master and Post to Journal File
- 42) Pay Accounts Payable (Print Checks) and Post to Journal File
- Option 41) Post Transaction File to A/P Master and Post to Journal File

This option will post your new P.O.s and credits entered through the Transaction File to the Master File. When you enter <u>payments</u> (as opposed to <u>credits</u>) you will do so through Option 42.

Before you actually post you will be given the option to make a "dry run" posting - that is, the program goes through all the motions of posting, telling you exactly what is being done with each record, without really writing any of the data to the Master File. You may see messages during the dry run such as:

1 - ERROR duplicate P.O. #1102-W

- 2 ERROR fourth payment on P.O. #1102-W
- 3 ERROR no P.O. #3456 for credit/payment
- 4 posting P.O. # 2203 to Master File
- 5 posting credit to P.O. #726-A

Message #1 tells you that you have already posted P.O. 1102-W to the Master File. In this case you should be alerted that you may be attempting to double-post all of the records you posted during the last run. You will never receive error messages on duplicate credits or payments, since it is entirely possible that you might wish to make several payments or credits in the same amount at different times. Message #2 tells you that you have already applied three credits or payments to this P.O., and cannot make a fourth, since the system is set up to handle no more than three. If you find yourself in this situation, the best thing to do is to create a new P.O. for the balance due, then update the Master File and change the amount on that P.O. to the amounts already paid or credited. Be sure to cross reference the two P.O.s in the "REMARKS" field of the records. #3 tells you that you do not have a P.O. with that number in the Master File to which to apply the credit or payment. If you are posting that original P.O. to the Master File in the same run as you post the credit, be sure that the P.O. is posted before the credit. In a dry run, however, the P.O. would not have been actually posted, and would therefore generate an error message when it tried to post the credit. In an actual run, however,

the credit  $\underline{\text{would}}$  be posted because the P.O. would have been actually posted immediately beforehand.

To prevent the possibility of "double-posting" run Option 52 to RE-Initialize the Transaction File immediately after you post. This empties the Transaction File of all records and prepares it to accept records for the next Transaction period.

After the dry run and before you actually post, BACK UP YOUR DATA by using the Duplicate Disk option of the ATARI DOS (Option J). DO NOT use the Copy Files Option, as this will copy only the data but not the index files, and the index files are essential if you need to use the data files. Once the data files are backed up, go ahead and do the actual posting.

FOR USERS OF MICROLEDGER: When you actually post your Transaction File, the program will also create Journal File records for MICROLEDGER. You should now run the "Journalize and Accumulate" option in MICROLEDGER to post this Journal File to your Chart of Accounts, then use Option 54 of Program 5 in MICROPAY to RE-INITIALIZE your Journal File.

Option 42) - Pay Accounts Payable (Print Checks) and Post to Journal File

Before using this program, you should again use the Duplicate Disk option of the ATARI DOS (option J) to back up your data, in case you make mistakes in the check printing routine and need to recover the original data to re-do the run. DO NOT use the Copy Files option of the DOS.

You also have the option here to make a "dry run". You will receive information about the payments being posted, and you may receive error messages #2 or 3 in the description of Option 41.

Several options are available for printing checks. You may choose any or all in combination.

You may pay some (as opposed to all) vendors. In this case enter the lowest and highest vendor numbers you wish to pay. If you wish to pay only one vendor, enter that number as both lowest and highest.

You may pay only those P.O.s due during a range of dates. Enter the earliest and latest dates for which you want to print checks.

You may make only partial payments to some or all vendors.

The P.O. to be paid will be displayed. You will then be asked how much you wish to pay, (if you previously indicated that you wanted to make partial payments) and which ledger account you wish to pay from (If you previously indicated that you wanted to change account numbers).

You are able to print checks at this point on NEBS Check Forms if you have an 80 column printer. If you are using a 40-col printer, information will be displayed to assist you in writing checks yourself.

FOR USERS OF MICROLEDGER: The program also creates Journal Records when it pays the checks. You should now run the "Journalize and Accumulate" Option in MICROLEDGER to post this Journal File to your Chart of Accounts, then use Option 54 of Program 5 in MICROPAY to RE-INITIALIZE your Journal File.

## PROGRAM FIVE - Initialize A/P Files and/or Perform Periodic Purging of Master File

- 51) Vendor File
- 52) Payables Transaction File
- 53) Payables Master File
- 54) Ledger Journal File for Payables Transactions
- 55) Purge Obsolete Data from Master File
- 0) Exit

(Options 51 - 54 INITIALIZE or RE-INITIALIZE the file shown.)

## Option 51 - 54) - INITIALIZE FILES

These options <u>initialize</u> or <u>re-initialize</u> all of your data files. You must "initialize" your files before you can enter data into them. The data disk you receive with your program already has intialized files, but you will want to re-initialize them before you attempt to enter your own data. This procedure will empty them of their current records and establish the appropriate dates for your file periods.

ALL FILES: If you use additional data disks, BE SURE THAT YOU INITIALIZE YOUR TRANSACTION FILE. MASTER FILE, VENDOR FILE, and JOURNAL FILE (this last file must be initialized only if you wish to use MICROPAY interactively with MICROLEDGER) on each data disk before you attempt to enter any data. If you do not do this you will lose valuable data. If you do not use MICROLEDGER, you should load the ATARI DOS and use the DELETE FILE option to delete the Journal File (see the Beginner's Guide for procedures).

TRANSACTION FILE: After you post (using Program 4) your Transaction Records to your Master File you should <u>immediately</u> run Option 52 to Initialize your Transaction File. This will void the file of old records and prepare it to accept transaction records for the new period.

VENDOR FILE: You will normally only need to initialize this file once - the first time you use the program. As soon as you Initialize or Re-Initialize this file using Option 51 you must run Program 3 to add record #0 to your Vendor File. Record #0 is actually the name and address of your own company, and is used as a header for your reports, cash requirements and checks. Be sure to enter your company information exactly as you want it to appear on these documents.

MASTER FILE: You will normally on'ly initialize this file once - the first time use the program. You may use Option 55 to delete accounts in this file which you no longer need to retain on the disk.

#### Option 55) - Purge Obsolete Data from Master File

Use this option to clear your Master File of records of P.O.'s which have been fully paid which you no longer need to keep in file. (Remember, the Vendor record will still exist in the Vendor File, and you can always retrieve this record if you need to create new P.O.'s from this vendor.)

This option will purge the file of fully paid P.O.'s (both the P.O. record and all payment records) for P.O.'s which have invoice dates on or before the date you type into the computer. REMEMBER: This purges only the fully paid P.O.'s - it will not purge P.O.'s with debit or credit balances. Be sure that you have already printed cash requirements for these vendors, as the charges and credits which you purge here will no longer reflect in the cash requirements.

#### Option 0) - Exit

Select this option to return to the Program Selection Menu.

# STEP BY STEP INSTRUCTIONS

#### STEP-BY-STEP INSTRUCTIONS

1) <u>Initialize your files</u>

Select Program 5 on the Program Selection Menu. When the Program is loaded, run Options 51, 52 and 53 to Initialize your files. If you use MICROLEDGER in conjunction with MICRO-PAY, also run Option 54 to Initialize your Journal File. If you do not use MICROLEDGER, use Option 'D' on your DOS to DELETE the Journal File (see Beginner's Guide for procedures). Now all of your files are empty and ready to receive new data. Select Option "O" to return to the main Program Selection Menu.

2) Establish Header Record and Vendor Records

Select Program 3, Option 31 to Examine/Edit Vendor File. Type in "0" (zero) to force assignment of that number to your company. Enter your company name and address exactly as you wish it to appear on reports, cash requirements and checks. because the program uses this record as a title for your reports and documents. You may now hit RETURN to enter your first real vendor record. Continue entering records until you have entered all vendors (maximum 200) in the file. You may now run Options 32 and 33 to LIST the Vendor File by number or name (respectively). Print out the list of vendors so that you will have the vendor numbers at hand. If you spot mistakes in the data, return to Option 31 to edit the records. Select Option "0" to return to the main Program Selection Menu.

3) Add P.O.'s to the Transaction File.

Select <u>Program 1.</u> Option 11 to add your open P.O.'s to the Transaction File. On your first run of the program you will want to keep in mind that your file handles a maximum of 50 records at any one time. Respond to the prompts in Option 11 to enter your P.O.'s and credits. On your first run, if you have payments or credits against your P.O.'s you may handle them in <u>two</u> ways:

1) Enter the original amount due when you enter the P.O. in the Transaction File, then enter credits to this P.O. through the Transaction File or payments through Program 4 (remember to type in the date when the credit or payment was actually issued.)

The state of the state of

.. OR

2) Enter the <u>current</u> amount due when you enter the P.O. in the Transaction File and use the 'Remarks Field' to note that a payment/credit was previously issued.

4) <u>List your Transaction File</u>

Run Option 13 of  $\frac{Program\ 1}{C}$  to do this. If you need to make changes, run Option 12 to edit the file.

#### 5) Back Up Your Data

Use the Duplicate Disk Option of the ATARI DOS contained on your disk to make a copy of your data disk. You should  $\underline{al-ways}$  DO THIS PRIOR to Posting.

6) Post Your Transaction File to the Master File

Select <u>Program 4</u> from the Program Selection Menu to post your Transaction Records to the Master File. First do the "dry-run" posting to make sure that you have entered the records properly. Check that the P.O.'s you are posting appear <u>before</u> the payment records in the file or the payments will not be applied correctly. Then go on to the actual posting.

7) List the Master File

When you have posted, run <u>Program 2</u>, Option 22 to List the Master File. Check to see that your P.O.'s and payments have been posted properly. If you need to make changes, run the editing Option (21) to do so, or use your back-up data disk files and re-post. (This will generate new and correct Journal Records)

8) Re-Initialize Your Transaction File

When your data has been posted correctly, run <u>Program 5</u>, Option 52 to re-initialize your Transaction File. Return to the Main Program Selection Menu.

9) Print Checks

Run Program 4, Option 42. If you have an 80-Column Printer to print checks for one date or range of dates, for one vendor or a group of vendors. If you have a 40-Column Printer you may get a print-out of check information to assist you in writing checks.

## 10) <u>List Master File</u>

When you completed posting (step 9), run <a href="Program 2">Program 2</a>, Option 22 again, to List the Master File. Check to see that your P.O.'s and payments have been posted properly. If you need to make changes, run the editing Option (21) to do so, or use your back-up data disk files and re-post. (This will generate new and correct Journal records.)

11) Print Cash Requirements

Run Option 23 of <u>Program 2</u> to do this. You may print them for the whole file or for one vendor only by entering the vendor number. When your cash requirements are ready, type "END" to return to the main program Selection Menu.

## FOR MICROLEDGER USERS ONLY:

#### 12) <u>Journal Transfer</u>

MICROLEDGER users should take this opportunity to post the Journal File, (JOUPAY), to the Chart of Accounts File. You may first LIST the Journal File by replacing the MICROPAY program disk in Drive 1 with the MICROLEDGER Program Disk. Load the Program. When the MICROLEDGER main Program Selection Menu appears on the screen, type PAY instead of a program number. Now select Program 3 to LIST JOUPAY. When you have verified that the data is correct, run program 4 to POST to the Chart of Accounts.

## 13) List Chart of Accounts File

List the Chart of Accounts File to be sure that data is posted correctly.

Replace the MICROLEDGER program disk with the MICROPAY Program Disk in Drive 1, and run Program 5, Option 54 to Re-Initialize the file (JOUPAY). This way you will avoid any possibility of double-posting.

## 14) Entering additional P.O.'s and/or Credits

To enter additional P.O.'s repeat Step 3, returning to Option 11 of Program 1. To enter additional credits repeat Step 6, returning to Program 4.

The state of the state of the s

These 14 steps should cover your complete first run of data. You may run Options 23 and 44 at any time you wish, but keep in mind that the computer will read the Master File for this information. If you have unposted records in your Transaction File, they will not be reflected in these reports.

#### GENERAL NOTES

You should not need to Re-Initialize your Vendor File or Master File after the first Initialization. If you do Re-Initialize the Vendor File, however, be sure that you enter your own company again as record #0. When your Master File approaches 300 records, or whenever you wish to do this, run Option 55 to purge the Master File of paid purchase orders and their corresponding payment information.

Warning: When adding new P.O.s to the Transaction File, be careful not to use the option to add an invoice for a NEW vendor if the vendor already exists in the Vendor File. This would result in creating new vendor records and vendor number for the same vendor, which would cause your reports and listings to contain inadequate information. To avoid this situation, keep a printout of the Vendor File at hand when entering new invoices — or if you don't know the Vendor number, enter the Vendor name and the computer will search the file to find that Vendor.

# APPENDIX A SAMPLE RUN

Your data disk already contains sample data. After you read the manual and understand the operating procedures, turn on your computer, load the program, and use this sample data to familiarize yourself with the data entry and manipulation options. You may list the files, add records, enter payments and credits, pay checks and print reports. DO NOT run the options to Re-Initialize the files until you have finished running the sample data to your satisfaction. If you Re-Initialize files you will lose the data contained there, so do not do this until you are ready to start up your own accounts.

Follow along with the sample run on the following pages until you understand the sequence of steps. Then Re-Initialize the files and enter your own data.

Best wishes to you and your business from Compumax.

Insert the program disk in drive 1, the data disk in drive 2, and flip the switch on the terminal. The program will automatically boot and display the main program selection menu:

... Please wait...
HELCOME TO MICROPAY BY COMPUMAX

Please select program option:

1 Add to/List/Edit the A/P transaction file.

2 List/Edit the A/P Master file and/or Print Cash Requirements.

3 Add to/List/Edit the A/P vendor file

4 Pay Outstanding A/P (write checks)
OR

Post Transaction file entries to A/P Master file and Journalize 5 Initialize A/P files and/or Perform periodic pursing of Master file

8 QUIT

SELECT ? 5

... please wait...
MICROPAY 5 — (RE)INITIALIZE FILES

51 - VENDOR FILE

52 - PAYABLES TRANSACTION FILE

53 - PAYABLES MASTER FILE

54 - LEDGER JOURNAL FILE FOR

PAYABLES TRANSACTIONS 55 - PURGE DESOLETE DATA FROM MASTER FILE

8 - EXIT

[ Options 51 thru 54 initialize the file shown. ]

SELECT ? 53

CAUTION: this file is normally only initialized when starting

Are you sure about this (Y CR N)? Y

(Master File is now initialized.)

.. Please wait ... MICROPAY 5 - (RE)INITIALIZE FILES

51 - VENTOR FILE

52 - PAYABLES TRANSACTION FILE

53 - PAYABLES MASTER FILE

54 - LEDGER JOURNAL FILE FOR PAYABLES TRANSACTIONS

55 - PURGE CESCILETE DATA FRUIT MASTER FILE

0 - EXIT

[ Options 51 thru 54 initialize the file shown. ]

SELECT ? 51

CAUTION: this file is normally only initialized when starting a new payables system!

Are you sure about this (Y OR N)? Y

(Vendor File is now initialized.)

.. Please wait ... MICROPAY 5 - (RE)INITIALIZE FILES

51 - VENDOR FILE

52 - PAYABLES TRANSACTION FILE 53 - PAYABLES MASTER FILE

54 - LEDGER JOURNAL FILE FOR PAYABLES TRANSACTIONS

55 - PURGE DESOLETE DATA FROM MASTER FILE

9 - EXIT

E Ortions 51 thru 54 initialize the file shown. 3

SELECT ? 52

NOTE: be sure you have rosted the revious Payables transaction file to the Master file

Have you done so (Y OR N)? Y

Please enter the date of the start of the regiod that this transaction file will cover.

Date (MTDDYY)?

FEB 01,81

DATE OKAY (Y OR N)? Y

(Transaction File is now initialized.)

51 - VENDOR FILE

52 - PAYABLES TRANSACTION FILE

53 - PAYABLES MASTER FILE

54 - LEDGER LOURNAL FILE FOR PRYABLES TRANSACTIONS

55 - PURGE DESOLETE DATA FROM MASTER FILE

9 - EXIT

E Octions 51 thru 54 initialize the file shown. I

SELECT ? 54

NOTE: be sure you have posted the previous journal file to the chart of accounts file using MICKOLEDGER before coins this have you done so (Y OR H)? Y

Please enter the date of the start of the period that this journal file will cover.

Date (MTDOYY)?

FEB 81,81

(Journal File is now initialized.)

### MICROPAY 5 - (RE)INITIALIZE FILES

51 - VENDOR FILE

52 - PAYABLES TRANSACTION FILE

53 - PAYABLES MASTER FILE

54 - LEDGER JOURNAL FILE FOR PAYABLES TRANSACTIONS

55 - PURCE OBSOLETE DATA FROM MASTER FILE

9 - EXIT

C Options 51 thru 54 initialize the file shown. ]

SELECT ? 0

...Please wait...
WELCOME TO MICROPHY BY COMPUMAX

### Please select program option:

1 Add to/List/Edit the A/P transaction file.

2 List/Edit the A/P Master file and/or Print Cash Requirements.

3 Add to/List/Edit the A/P vendor file

4 Pay Outstanding A/P (write checks)
OR

Post Transaction file entries to A/P Master file and Journalize 5 Initialize A/P files and/or Perform periodic pursing of Master file

8 QUIT

### HICROPAY 3 - LIST/EDIT VENDOR FILE

31 - EXAMINE/EDIT VENDOR FILE 32 - LIST VENDOR FILE BY NUMBER 33 - LIST VENDOR FILE BY HAME

8 - EXIT

SELECT AN OPTION ?
...please wait...
EXAMINE EDIT VENDOR FILE

#### YOUR OPTIONS:

- ENTER A VENDOR NUMBER TO VIEH/EDIT
AN EXISTING VENDOR'S DATA
- ENTER A NUMBER NOT CURRENTLY IN USE
TO FORCE ASSIGNMENT OF THAT NUMBER
TO
A NEW VENDOR
- ENTER JUST RETURN TO ENTER A NEW
VENDOR...THIS PROGRAM ASSIGNS THE
VENDOR NUMBER
- ENTER 'END' (OR SINGLE LETTER 'E')
TO END EXAMINE/EDIT SESSION

### YOUR ENTRY ? 0

(Select O (zero) to set up the "owner record" for your company. This information will be used as a title for your reports and documents.)

'VENDOR' number 8 is actually THIS co means's name and address, used in report printing... is this what you really want to edit (Y OR N)? Y...please wait...
Vendor number 838

name: COTPUTAX

address: 467 HAMILTON FLE.

PALO ALTO

CA 94391

Phone: (415) 321-2681

resarks: .

Backwards in file Forwards in file Charme this data Delete this dust. Exit

Select a code > EXAMINE/EDIT VENDOR FILE

#### YOUR OPTIONS:

- ENTER A VENDOR NUMBER TO VIEW-EDIT AN EXISTING VENDOR'S DATA
- ENTER A NUMBER NOT CURRENTLY IN USE TO FORCE ASSIGNMENT OF THAT NUMBER TO A NEW VENDOR
- ENTER JUST RETURN TO ENTER A NEW VENDOR...THIS PROGRAM ASSIGNS THE VENDOR NUMBER
- ENTER 'END' (OR SINGLE LETTER 'E')
TO END EXAMINE/EDIT SESSION

YOUR ENTRY ? E

... Please wait ...

MICROPAY 3 - LIST/EDIT VEHOOR FILE.

31 - EXAMINE/EDIT WENDOR FILE 32 - LIST WENDOR FILE BY NUMBER

33 - LIST VENDOR FILE BY HAME

9 - EXIT

SELECT AN OPTION ? 0

### COMPUMAX '

## ...Please wait... WELCOME TO MICROPHY BY COMPUMAX

Please select program option:

1 Add to/List/Edit the A/P transaction file.

2 List/Edit the A/P Master file and/or Print Cash Requirements.

3 Add to/List/Edit the A/P vendor file

4 Pay Outstanding A/P (write checks)
OR

Post Transaction file entries to A/P Master file and Journalize

5 Initialize A/P files and/or Perform periodic pursing of Master file

8 QUIT

SELECT ? 1

... please wait... MICROPAY 1 — TRANSACTIONS

11 - ADD NEW P.O.'S AND/OR CREDITS AGAINST EXISTING P.O.'S

12 - EDIT RECORDS IN TRANSACTION FILE

13 - LIST TRANSACTION FILE

8 - EXIT

SELECT AN OPTION ? 11

...please wait...
HEN INJOICES, PAYTENTS ON OLD INJOICES

You say now enter ...
- a vendor number
- a '?' if you don't know the number
- just RETURN to add a new vendor an 'E' to Exit

Your entry ? (RETURN)

(You may also use Program 3 to enter new vendors to the vendor file; however, entering them through program 1 also allows you to enter transactions and/or credits for that vendor at the same time.)

vendor: number 831

: SEPARDSON MICROSYSTEMS

P.O. : number 1182-W

: vendor invoice# 1020-R

: date OCT 18.89

: date received OCT 20,80

: DUE date NOV 28,88

: total ant \$125.99

resarks: TESTING

ites amount DR/CR acct CP/A S/H PACKAGE \$125.00 DR 810 accts easable \$125.80 CR 310

make check/cash rayment from CR 110

vendor: number 001

: SHEPAROSON MICROSYSTEMS

P.O. : number 1102-W

: vendor invoice#

: date NOU 19,88

resarks:

credit amount: (\$29.80)

DR acct # 310 CR acct # 818

vendor: number 802

: IBM

P.O. : number 1123-W

: vendor invoice# NONE

: date NOU 23,88

: date received NOU 24,88

: DUE date NOU 30,80

: total ant \$130.60

remarks:

item amount DR/CR acct 8" DISKETTES \$130.00 DR 810 accts mayable \$130.00 CR 310

make check/cash payment from CR 118

vendor: number 683

: WILKINSON & CO

P.O. : number 1124-W

: vendor invoice# 1124-WW

: date NOU 24,88

: date received NOV 24,80

: DUE date NOV 24,80

: total amt \$2000.00

resarks: OK?

item amount DR/CR acct MICROREC/PAY \$2000.80 DR 814 accts rawable \$2000.00 CR 310

make check/cash payment from CR 118

vendor: number 884 : FIRST MICROS

P.O. : number 1111

: vendor invoice? 11-11-1

: date HOW 11,80

: date received ??? 00,00

: DUE date DEC 11,80

: total aut \$1.98

resarks: CX!

item amount DR/CR acct FIRST PLACE RIES \$1.98 DR 811 accts passable \$1.98 CR 310

make check/cash passent from CR 118

### MICROPAY 1 - TRANSACTIONS

11 - ACO NEW P.O. 'S AND/OR CREDITS AGAINST EXISTING P.O. 'S

12 - EDIT RECORDS IN TRANSACTION FILE

13 - LIST TRANSACTION FILE

0 - EXIT

### SELECT AN OPTION ? 0

... Please wait...
WELCOTE TO MICROPHY BY COMPUMAX

### Please select program option:

1 Add to/List/Edit the A/P transaction file.

2 List/Edit the A/P Master file and/or Print Cash Requirements.

3 Add to/List/Edit the A/P vendor file

4 Pay Outstanding A/P (write checks)
OR

Post Transaction file entries to A/P Master file and Journalize 5 Initialize A/P files and/or Perform periodic pursing of Master file

#### 9 QUIT

#### SELECT ?

...please wait...
MICROPAY 4 — POST TRANSACTIONS

41 Post Transaction File to A/P Master and Post to Journal File 42 Pay Accounts Payable (Write Checks) and Post to Journal File

0 Exit

Select 41

?Before usine this erosmam, you should make a backup of your data files by

usine the DUPLICATE DISK cetion of ATARI DOS. DO NOT use the copy files cetion!

Are your files properly backed up? Please respond (Y DR N)? Y

If you wish, you may make a 'DRY RUN'
of this posting. That is, all of
the checking and totalling of an
actual posting take place, but no
files are changed. This allows you
to check for errors without hurting ua
luable data.
DO YOU WANT A 'DRY RUN' (Y DR N)? N

... Please wait ...

DO YOU WISH ALL ERROR LOGGING
OUTPUT TO GO TO PRINTER (Y OR N)? Y

(In this case we have elected NOT to make a "dry run", since it would look the same as the actual run. In a dry run, however, no transaction records would have been posted to the Master File and no journal records would have been written.

-BEGINNING POSTINGadded P.O. 1102-W to master applied credit to P.O. 1182-W added P.O. 1123-W to master added P.O. 1124-WW to master added P.O. 1111 to master -POSTING COTPLETE-

--- POSTING COMPLETE ---

HIT ANY KEY TO CONTINUE MICROPAY 4 - POST TRANSACTIONS

41 Post Transaction File to A/P Master and Post to Journal File 42 Pas Accounts Pasable (Write Checks) and Post to Journal File

8 Exit

Select ? 0

...please wait...
WELCOME TO MICROPAY BY COMPUMAX

Please select program option:

1 Add to/List/Edit the A/P transaction file.

2 List/Edit the A/P Master file and/or Print Cash Requirements.

3 Add to/List/Edit the A/P vendor file

4 Pay Outstanding A/P (write checks)
OR

Post Transaction file entries to A/P Master file and Journalize 5 Initialize A/P files and/or Perform periodic pursing of Master file

9 QUIT

... please wait...
MICROPAY 2 — THE MASTER FILE

21 - EDIT RECORDS IN HASTER FILE

22 - LIST MASTER FILE

23 - PRINT CASH REQUIREMENTS

8 - EXIT

SELECT AN OPTION ? 22

... please wait...
LIST MICROPAY MASTER PAYABLES FILE

DO YOU WISH TO LIST ONLY A GROUP OF ONE OR MORE VENDORS (Y OR N)? N DO YOU WISH TO LIST ONLY A GROUP OF ONE OR MORE P.O.'S (Y OR N)? N DO YOU WISH TO LIST ONLY A GROUP OF P.O.'S TO BE PAID BETWEEN TWO GIVEN UE DATES (Y OR N)? N

OUTPUT TO GO TO PRINTER (Y OR H)? Y

vendor: number 001

: SHEPARDSON MICROSYSTEMS

P.O. : number 1102-W

: vendor invoice# 1828-R

: dated OCT 19,80

: date received OCT 28,80

: DUE date 1:00 28,88

remarks: TESTING

chart of accounts: A/P account# 318 to be paid from cash/check acct# 118

description: amount CP/A S/W PACKAGE \$125.80

NOU 10.80 Credit memo \$20.80

vendon: number 882 : IBM P.O. : number 1123-W : vendor invoice? HOYE : dated NOV 23,80 : date received NOV 24,89 : DUE date NOV 38,89 remarks: chart of accounts: A/P account# 318 to be paid from cash/check acct# 110 description: anount 8" DISKETTES \$139.89 -No Payments/Credits on this P.O.vendor: number 083 : WILKINSON & CO P.O. : number 1124-114 : vendor invoice# 1124-WW : dated NOU 24,88 : date received NOU 24,80 : DUE date NOU 24,80 remarks: OK? chart of accounts: A/P account# 318 to be paid from cash/check acct# 110 description: anount MICROREC/PAY \$2000.09 --- No Payments/Credits on this P.O.---

vendor: number 004 : FIRST MICROS

P.O. : number 1111

: vendor invoice# 11-11-1

: dated NOU 11,80

: date received ??? 88,08

: DUE date DEC 11,80

remarks: OK!

chart of accounts: A/P account# 310 to be paid from cash/check acct# 110

description: FIRST PLACE RIBBONS

amount \$1.98

--- No Payments/Credits on this P.O.---

Do you wish to do another Master File listing now (Y OR N)? N MICROPAY 2 — THE MASTER FILE

21 - EDIT RECORDS IN MASTER FILE

22 - LIST MASTER FILE

23 - PRINT CASH REQUIREMENTS

B - FXIT

SELECT AN OPTION ? 23

...Please wait... FRINT CASH REGUIREDENTS

DO YOU WISH TO LIST DALY A GROUP OF ONE OR MORE VENDORS (Y OR H)? N DO YOU WISH TO LIST DALY A GROUP OF ONE OR MORE P.O.'S (Y OR H)? N DO YOU WISH TO LIST DALY A GROUP OF P.O.'S TO BE PAID BETWEEN TWO GIVEN UE DATES (Y OR H)? N

CUTPUT TO GO TO PRINTER (Y OR HX? Y

### - CASH REQUIREMENTS LISTING -

un P.O. a cu. inca net ascunt due date vendor description

Cash Requirements are \$2236.98 on 4 outstanding P.O.'s

Do you wish another Cash Requirements listing now (Y OR H)? N MICROPAY 2 — THE MASTER FILE

21 - EDIT RECORDS IN MASTER FILE 22 - LIST MASTER FILE 23 - PRINT CASH REQUIREMENTS 0 - EXIT

SELECT AN OPTION ?> 0

## ... Please wait... WELCOME TO MICROPHY BY COMPUMAX

### Please select program option:

1 Add to/List/Edit the A/P transaction file.

2 List/Edit the A/P Master file and/or Print Cash Requirements.

3 Add to/List/Edit the A/P vendor file

4 Pay Outstanding A/P (write checks)
OR

Post Transaction file entries to A/P Master file and Journalize

5 Initialize A/P files and/or Perform periodic pursing of Master file

8 QUIT

#### SELECT ? 5

## ... please wait... MICROPAY 5 — (RE)INITIALIZE FILES

51 - VENDOR FILE

52 - PAYABLES TRANSACTION FILE

53 - PAYABLES MASTER FILE

54 - LEDGER JOURNAL FILE FOR PAYABLES TRANSACTIONS

55 - PURCE COSOLETE DATA FROM MASTER

9 - EXIT

E Ortions 51 thru 54 initialize the file soon. I

#### SELECT ?

HOTE: be sure you have rosted the previous Pausbles transaction file to the Master file Have you done so (Y DR N)? Y

Please enter the date of the start of the period that this transaction file will cover.

Date (HTDDYY)?

FEB 88.81

DATE CKAY (Y OR N)? Y

(Transaction File is now re-initialized.)

MICROPAY 5 - (RE) INITIALIZE FILES

51 - VENDOR FILE

52 - PAYAGLES TRANSACTION FILE

53 - PAYASLES MASTER FILE

54 - LEDGER JOURNAL FILE FOR PAYABLES TRANSACTIONS

55 - PURCE DESCLETE DATA FROM MASTER FILE

8 - EXIT

[ Options 51 thru 54 initialize the file shown. ]

SELECT ? 0

...please wait...
MELCOTE TO MICROPHY BY COMPUMAX

Please select program option:

1 Add to/List/Edit the A/P transaction file.

2 List/Edit the A/P Master file and/or Print Cash Requirements.

3 Add to/List/Edit the A/P vendor file

4 Pay Outstanding A/P (write checks)
OR

Post Transaction file entries to A/P Master file and Journalize

5 Initialize A/P files and/or Perform periodic pursing of Master file

8 QUIT

PE .. PE

... please wait... MICROPAY 4 — POST TRANSACTIONS

41 Post Transaction File to A/P Master and Post to Journal File 42 Pay Accounts Payable (Write Checks) and Post to Journal File

8 Exit

Select? 42

Before using this program, you should make a backup of your data files by
using the DUPLICATE DISK option of ATARI DOS. DO NOT use the copy files option!

Are your files properly backed up? Please respond (Y OR N)? Y

If you wish, you may make a 'DRY RUN'
of this postine. That is, all of
the checkine and totalline of an
actual postine take place, but no
files are chansed. This allows you
to check for errors without hurtine va
luable data.
DO YOU WANT A 'DRY RUN' (Y OR H)? H

... Please wait...
Please enter today's date? FEB 08,81

Several pasment officers are available. Choose arm or all in combination.

Pay only some vendors (Y OR H)? H

Pay only those P.O.'s due during a range of dates (Y OR N)? N

Make only partial payments on some or all P.O.'s (Y OR N)? Y

Do you wish to charge default ledger account number on some or all of the P.O.'s (Y OR N)? N

ALL SELECTIONS OK (Y OR N)? Y

(Mass. residents phone 1+800-252-9256)

1006 OFFICE SYSTEMS

10379 LANSDALE AUE.

CUPERTING

CA 95014

#001006# :121000976; 64836#0451#

COMPUMAX, INC.

снеск N<sub>2</sub> 1006

to OPTIMIZED SYSTEMS

Fayment on your invoice # 10481-A -- Amount (Our purchase order # 1001 )

\$750.0

CF.O. paid in full]

CHECK WRITING REQUESTS WILL BE PRODUCED BY THIS PROGRAM.

CUTPUT TO GO TO PRINTER (Y OR N)? Y

If you wish to print checks on preprinted forms, ensure forms are properly liked up in printer before answering the next question. Print checks on forms(Y OR N)? N

(If you had answered "Y" to this question and had an 80-column printer connected, you would now be able to insert your NEBS continuous check forms and MICROPAY would actually print your checks.)

--- BEGINNING CHECK WRITING---

P.O. TO BE PAID

Vendor # 001
name SHEPARDSON MICROSYSTEMS
P.O. Num. 1102-W
Item Desc CP/A S/W PACKAGE
Net Due \$105.00
Due Date NOU 20,80
Pay from ledser acct # 110

How much to pay ? 105.00

Write Check to:

SHEPARDSON MICROSYSTEMS [001] 20395 PACIFICA DR SUITE 108 CUPERTINO CA 95014

Amount \$185.60 Our P.O. # 1182-W Cust Inv.# 1828-R EP.O. paid in full]

### P.O. TO BE PAID

Vendor # 002
name IBM
P.O. Num. 1123-W
Item Desc 8" DISKETTES
Net Due \$130.00
Due Date DEC 25,80
Pay from ledser acct # 110

How much to pay ? 130.00

Write Check to:

IBM [D02] 12 RESEARCH DR SAN JOSE CA 95119

Amount \$130.00

Our P.O. # 1123-W

Cust Inv.# NONE

IP.O. paid in full3

P.O. TO BE PAID

Vendor # 903

name WILKINSON & CO
P.O. Num. 1124-WW
Item Desc MICROREC/PAY
Net Due \$3000.00
Due Date HOU 24,80
Pay from ledser acct # 111

How much to Fay ? 500.00

Write Check to:

WILKINSON & CO E0833 10379 LANSDALE AVE CUPERTINO CA 95014

Amount \$500.00
Our P.O. 9 1124-154
Cust Inv.# 1124-154
Epartial payment]

#### P.O. TO BE PAID

Vendor # 004
name FIRST MICROS
P.O. Num. 1111
Item Desc FIRST PLACE RIBBONS
Net Due \$1.98
Due Date NOV 30,80
Pay from ledger acct # 110

How much to pay ? 1.98

Write Check to:

FIRSTUILLE

FIRST MICROS E0043 1111 FIRST ST SUITE 111

FI 11111

Amount \$1.98 Our P.O. # 1111

Cust Inv. # 11-11-1 IP.O. paid in full]

- POSTING COMPLETE -

MICROPAY 4 - POST TRANSACTIONS

41 Post Transaction File to A/P Master and Post to Journal File 42 Pay Accounts Payable (Write Checks) and Post to Journal File

8 Exit

Select 0

### **NELCOME TO HICROPAY BY COMPUMAX**

Please select program option:

1 Add to/List/Edit the A/P transaction file.

2 List/Edit the A/P Master file and/or Print Cash Requirements.

3 Add to/List/Edit the A/P vendor file

4 Pay Outstandins A/P (write checks)
OR

Post Transaction file entries to A/P Master file and Journalize 5 Initialize A/P files and/or

Perform periodic pursing of Master file

9 QUIT

SELECT ? 2

...please wait... MICROPAY 2 — THE MASTER FILE

21 - EDIT RECORDS IN MASTER FILE

22 - LIST MASTER FILE

23 - PRINT CASH REQUIREMENTS

8 - EXIT

SELECT AN OPTION ? 22

... Please wait... LIST MICROPAY MASTER PAYABLES FILE

DO YOU WISH TO LIST CHEY A CROUP OF CHE OR MORE VERDORS (Y OR N)? N DO YOU WISH TO LIST CHEY A GROUP OF CHE OR MORE P.O.'S (Y OR N)? N DO YOU WISH TO LIST CHEY A GROUP OF P.O.'S TO BE PAID BETWEEN TWO GIVEN UE DATES (Y OR N)? N

CUTPUT TO GO TO FRINTER (Y DR N)? Y

vendor: number 201

: SHEPARDEON MICROSYSTEMS

P.O. : number 1162-11

: wender invoice 1020-R : dated OCT 10,80

: date received OCT 20,80

: DUE date NOV 20,80

retarks: TESTING

chart of accounts: A/P account# 2,82828

282E-63

to be paid from cash/check acct# 110

description: amount CP/A S/N PACKAGE \$125,89

NOU 10,88 Payment made \$29,99 \$105.60 FEB 08,81 Payment made

vendor: number 802

: IEH

P.O. : number 1123-W

: vendor invoice# NONE

: dated NOU 23,88

: date received NOU 25,83

: DUE date DEC 25,80

resarks: FIXED

chart of accounts: A/P account# 2,82828

282E-63

to be paid from cash/check acct# 110

description: amount 8" DISKETTES \$139.99

FEB 08,81 Payment made \$130.20

vendor: number 003

: WILKINSON & CO

P.O. : number 1124-W

: vendor invoice# 1124-W

: dated NOV 24,80

: date received NOV 24,80

: DUE date NOV 24,80

remarks: OK.

chart of accounts: A/P account# 2.02020

282E-63

to be raid from cash/check acct# 111

description: MICROREC/PAY

amount \$2003.00

FEB 68,81 Payment made

\$500.00

vendor: number 004 : FIRST MICROS

P.O. : number 1111

: vendor invoice# 11-11-1

: dated NOV 11,80

: date received NOU 15,80

: DUE date NOV 30,80

remarks: NET 15

chart of accounts: A/P account# 2.82020

282E-63

to be raid from cash/check acct# 118

description:

arount

FIRST FLACE RIBSONS

\$1.98

FEB 08,81 Payment made

\$1.98

Do you wish to do another Master File listing now (Y OR N)? N MICROPHY 2 — THE MASTER FILE

21 - EDIT RECORDS IN MASTER FILE

22 - LIST MASTER FILE

23 - PRINT CASH REQUIREMENTS

8 - EXIT

D

## ... Please wait... PRINT CASH REQUIREMENTS

DO YOU WISH TO LIST CALY A GROUP OF ONE OR MORE VEHICRS (Y OR N)? N
DO YOU WISH TO LIST ONLY A GROUP OF ONE OR MORE P.O.'S (Y OR N)? N
DO YOU WISH TO LIST CALY A GROUP OF P.O.'S TO BE PAID BETIMEN TWO GIVEN UE DATES (Y OR N)? N

OUTPUT TO GO TO PRINTER (Y OR N)? Y

### -- CASH REQUIREMENTS LISTING --

vn# P.8.# cu.inv# net amount
due date vendor
description

882 1123-W NONE \$9.00 DEC 25,89 IBM 8" DISKETTES 983 1124-W 1124-W NOU 24,80 WILKINSON & CO MICROREC PAY 204 1111 11-11-1 \$0.00 NOU 30,80 FIRST MICROS FIRST PLACE RIBBONS **201 1102-W 1020-R** \$0.00 NOU 20,80 SHEPARDSON MICROSYSTEMS CP/A S/W PACKAGE

Cash Requirements are \$1500.00 on 4 outstanding P.O.'s

Do you wish another Cash Requirements listing now (Y OR N)? N MICROPAY 2 -- THE MASTER FILE

21 - EDIT RECORDS IN MASTER FILE

22 - LIST MASTER FILE

23 - PRINT CASH REQUIREMENTS

9 - EXIT

### THIS SECTION FOR MICROLEDGER USERS ONLY

Remove your MICROPAY program disk from drive 1 and replace it with the MICROLEDGER program disk. Boot up the program and you will see the program selection menu on the screen. Type in "PAY" after the SELECT prompt to call up the MICROPAY Journal File, JOUPAY.

select subsidiary journal file via REC/PAY/PER/INU/- entry.THE MICROLE DGER SYSTEM

### SELECT PROGRAM OPTION:

1 CHART OF ACCOUNTS DATA ENTRY/UPDATE

2 JOURNAL FILE DATA ENTRY/UPDATE

3 FILE LISTINGS

4 TRIAL BALANCE AND POSTING

5 PROFIT AND LOSS STATEMENT

6 BALANCE SHEET

7 FILE BACKUP

8 QUIT

SELECT ? PAY

ALTERNATE JOURNAL SELECTED

You have selected the journal file produced by MICROPAY. All references to a journal file herein will refer to 'JOJFAY.DAT'

Is this correct (Y OR N)? Y

Subsidiary journal file assumed to be on disk drive 2.

Is this correct (Y OR N)? Y
select subsidiary journal file via
REC/PAY/PER/INU/- entry.THE MICROLE
DOER SYSTEM

### SELECT PROGRAM OPTION:

1 CHART OF ACCOUNTS DATA ENTRY/UPDATE

2 JOURNAL FILE DATA ENTRY/UFCATE

3 FILE LISTINGS

4 TRIAL EXLANCE AND POSTING

5 PROFIT AND LOSS STATEMENT

6 BALANCE SHEET

7 FILE BACKUP

0 QUIT

SELECT ? 3

...please wait...
LEDGER3 — LIST FILE CONTENTS

SELECT AN OPTION:

31 LIST ENTIRE CHART OF ACCOUNTS

32 LIST SELECTED RANGE IN .

CHART OF ACCOUNTS

33 LIST ENTIRE JOURNAL FILE

34 LIST SELECTED RANGE OF

JOURNAL RECORDS

9 RETURN TO MASTER MENU

OPTION? 33

LIST ALL OF JOURNAL FILE

OUTPUT TO GO TO PRINTER (Y OR N)? Y

...PLEASE WAIT...

(NOTE: JOUPAY (Journal File) records were created once when the Transaction File was posted to the Master File and again when checks were written.)

Two JOUPAY records are written for each transaction (P.O., credit or payment) created.

### JOURNAL FILE LISTING PERIOD JAN 01,81 THRU FEB 08,81

### JOURNAL FILE HAS 18 RECORDS

| REC A                                                                                             | CCT TRANS<br>DATE                                                                                          | SACTION<br>AMOUNT                                                                   | RUNNING<br>BALANCE                                                                                        |
|---------------------------------------------------------------------------------------------------|----------------------------------------------------------------------------------------------------|-------------------------------------------------------------------------------------|----------------------------------------------------------------------------------------------------|
| 0CT<br>0CT<br>0CT<br>003 3<br>NOU<br>004 8<br>NOU<br>005 3<br>NOU<br>006 8<br>NOU<br>007 3<br>NOU | 19,88<br>10 P.C<br>10,89<br>10 Credit<br>10,80<br>10 Credit<br>10,80<br>10 P.C<br>23,80<br>10 P.C<br>23,80 | \$130.00<br>\$130.00<br>\$134-44<br>\$2000.00                                       | (\$125.60) EXPENSES \$8.60 , A/P \$20.80 , EXPENSES \$6.80 A/P (\$130.60) EXPENSES \$6.00 A/P (\$2080.00) |
| NOU (                                                                                             | 14 P.U<br>24,80<br>10 P.O                                                                                  | . 1124-NN ,<br>\$2000.00<br>. 1111                                                  | EXPENSES<br>\$0.00<br>A/P                                                                                 |
| HOU 819 8                                                                                         | 11,80<br>11 P.O                                                                                            | \$2009.00<br>. 1111<br>\$1.98<br>. 1111                                             | (\$1.98)<br>EXPENSES                                                                                      |
| 811 11                                                                                            | 11,80<br>10 FMT ON                                                                                         | \$1.98<br>P.O. 1102-W<br>(\$165.60)<br>P.O. 1102-W<br>(\$165.60)<br>P.O. 1123-W     | \$8.09                                                                                                    |
| 812 31<br>FFR                                                                                     | 28,81<br>18 PHT ON<br>28.81                                                                                | P.O. 1102-W                                                                         | (60.CN14)                                                                                                 |
| 913 11<br>FFB 8                                                                                   | 10 PMT DN<br>18.81                                                                                         | P.O. 1123-W                                                                         | *0.00<br>(\$139.68)                                                                                       |
| 814 31<br>FEB 8                                                                                   | 9 PMT 041<br>3281                                                                                          | P.U. 1123-W<br>(\$130.00)<br>P.O. 1123-W<br>(\$130.00)<br>P.O. 1124-W<br>(\$500.00) | C1 00                                                                                                    |
| 015 11<br>FEB 0                                                                                   | 0 FHT ON<br>12,81                                                                                          | P.O. 1124-₩<br>(\$599.99)                                                           | (\$500,08)<br>(\$500,08)                                                                                  |
| 016 31<br>FEB 0                                                                                   | 8 PMT ON<br>8,81                                                                                           | P.O. 1124-W<br>(\$500.00)                                                           | ¥8.6 <b>8</b>                                                                                             |
| E17 1]<br>FEB 8                                                                                   | 0 FT1 UN<br>3,81                                                                                           | (\$1.98)                                                                            | (\$500.60)<br>\$0.60<br>(\$1.98)<br>\$0.60                                                                |
| FEB 0                                                                                             | 8,81 ·                                                                                                    | (\$1.98)                                                                            | \$0.00                                                                                                    |

#### LEDGER3 - LIST FILE CONTENTS

SELECT AN OPTION:

31 LIST ENTIRE CHART OF ACCOUNTS

32 LIST SELECTED RANGE IN

CHART OF ACCOUNTS

33 LIST ENTIRE JOURNAL FILE

34 LIST SELECTED RANGE OF

JOURNAL RECORDS

8 RETURN TO MASTER MENU

OPTION? 0

...please wait...
select subsidiary journal file via
REC/PAY/PER/INU/- entry.THE MICRULE
DOER SYSTEM

#### SELECT PROGRAM OPTION:

1 CHART OF ACCOUNTS DATA ENTRY/UPDATE
2 JOURNAL FILE DATA ENTRY/UPDATE
3 FILE LISTINGS
4 TRIAL BALANCE AND POSTING
5 PROFIT AND LOSS STATEMENT
6 BALANCE SHEET
7 FILE BACKUP

8 QUIT

SELECT ? 4

Now you may follow through with Program 4 in MICROLEDGER to POST JOUPAY to the Chart of Accounts. Then list your Chart of Accounts to be sure the posting occurred correctly. When this is done, remove the MICROLEDGER program disk and replace it with the MICROPAY program disk. Now run Option 54 to re-initialize the Journal File.

#### APPENDIX B

#### \*CUSTOMIZING FOR PERSONAL USE\*

Because not all users need the same features from an Accounts Payable package, we have designed and prepared this software with the customizer in mind. We have included liberal remark statements in the code and assigned easily identifiable variable names. Record structures are provided to assist you in your program changes, and extra fields are available in header records. Lines 1-999 are common to all programs, making modifications more easy to implement in all programs. We have done all we can to facilitate program changes and we invite you to make the modifications you need. Be aware, however, that our program support services cannot be extended to cover programs that have been modified in any way (except for changes in default debit and credit numbers, and updates to tax rates in MICROPERS).

### Changing Default Debit and Credit Account Numbers

These are contained in lines 1050-1060 of PAY 1. If you do not use these numbers you may change the program to loop around the prompts in the appropriate programs. In this case you <u>must</u> delete the Journal File.

### Output Formatting for Checks

You may change the printer formatting routines in PAY 4 to modify invoice formatting for particular check forms. Checks are currently formatted for NEBS check forms.

### Using Additional Disk Drives

Lines 350-390 and 900-999 in all programs contain the drive assignments for the various files. These must be changed consistently in all programs. Do not attempt to change the name or drive assignment of PAYMAST.DAT or PAYMAST.NDX. If you use 3 drives, we recommend that you assign the Journal File and Vendor File to Drive 3. This will allow approximately 260 additional records for your drive 2 files. If you do not use the Journal File (and delete it) you have the potential for about 65 additional records in your Master File.

#### Changing File Names and Sizes

Lines 400-500 in each program refer to the maximum number of records for each file.

\*Dealers see Licensing Agreement for terms of customization for resale.

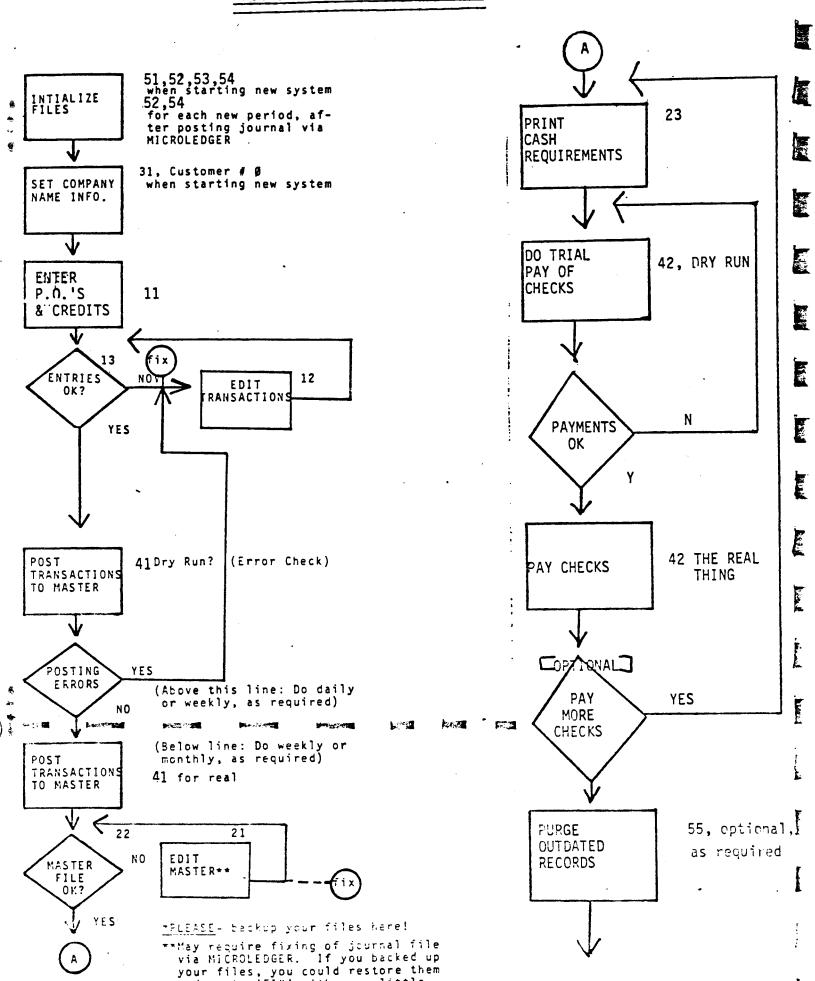

# MASTER FILE "PAYMAST" RECORD STRUCTURE

| VENDOR<br>NUMBER | P.O.<br>NUMBER | VENDOR<br>NUMBER | P.O.<br>DATE | ITEM<br>DESCRIPTION | TERMS | A/P<br>ACCOUNT # | TOTAL<br>INVOICE<br>AMOUNT |
|------------------|----------------|------------------|--------------|---------------------|-------|------------------|----------------------------|
| A3               | A8             | A8               | N6           | A20                 | A14   | N6               | N6 *                       |

| CREDIT OR PAYMENT #1 AMOUNT N6    | CREDIT OR PAYMENT #1 DATE N6 |                  | CREDIT OR<br>PAYMENT #2<br>AMOUNT<br>N6 | CREDIT OR PAYMENT #2 DATE •N6 |
|-----------------------------------|------------------------------|------------------|-----------------------------------------|-------------------------------|
| CREDIT OR<br>PAYMENT #3<br>AMOUNT | CREDIT OR PAYMENT #3 AMOUNT  | P.O. DUE<br>DATE | CR ACCOUNT<br>TO PAY FROM               | INVOICE DATE<br>(from vendor) |

### HEADER RECORD

N6

N6

Format the same as Master File structure, but only  $\star$  is used, meaning "number of active records in file".

N6

N6

N6